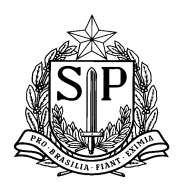

# **Sistema de Acompanhamento dos Resultados das Avaliações**

O Sistema de Acompanhamento dos Resultados das Avaliações, SARA, é um módulo pertencente à plataforma Secretaria Escolar Digital (SED), que permite aos professores da Rede Estadual de Ensino o uso da tecnologia para cadastrar as respostas dos alunos de modo a viabilizar a visualização, em tempo real, de resultados e análises comparativas e evolutivas da aprendizagem de seus alunos, otimizando assim o tempo destinado à organização dos dados e acelerando o processo de discussão, elaboração e implementação dos planos de intervenção pedagógica.

O SARA contempla tanto o Ensino Fundamental (Anos Iniciais e Finais) como o Ensino Médio e disponibiliza dois relatórios de resultados:

- **Relatório de Percentual de Acertos**: visualização do percentual de acertos por questão em nível de Diretoria, escola, turma e aluno; no caso do Ensino Fundamental Anos Iniciais, o sistema está adequado para registrar e apresentar as informações de acordo com a nomenclatura e metodologia específica das AAP desse segmento.

- **Relatório de Análise por Questão**: análise gráfica da distribuição das respostas dos alunos por questão da prova, em nível Diretoria, escola e turma.

Ainda nesse sentido, a partir do cadastro dos resultados pelas unidades escolares, o SARA possibilita às Diretorias de Ensino o acompanhamento do processo de digitação das respostas dos alunos e apresenta subsídios relevantes para a formulação de ações de apoio às escolas.

Você encontrará neste material um tutorial de utilização do Sistema de Acompanhamento de Resultados das Avaliações.

Qualquer dúvida acerca do SARA poderá ser esclarecida enviando *e-mail* para [sed.suporte@educacao.sp.gov.br.](mailto:suporte.sed@educacao.gov.br)

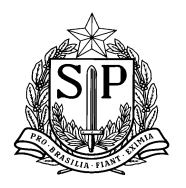

**Coordenadoria de Informação, Monitoramento e Avaliação Educacional** *Praça da República, 53 – Centro – São Paulo – SP – CEP: 01045-000*

# **Sumário**

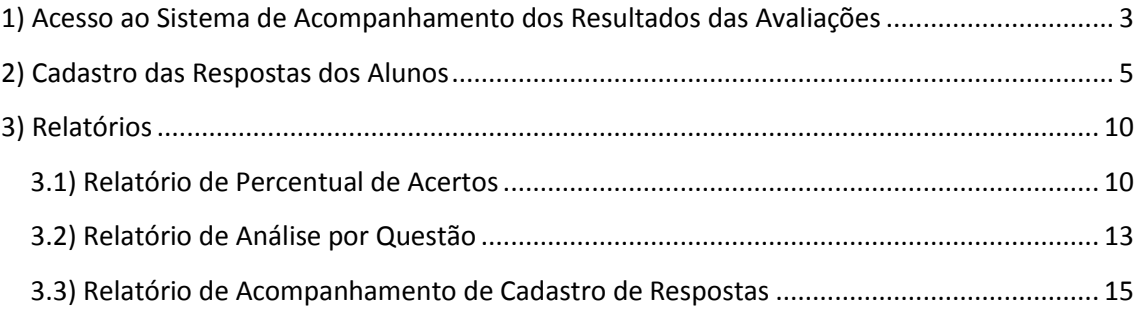

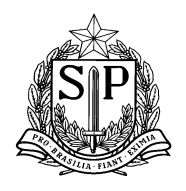

# <span id="page-2-0"></span>**1) Acesso ao Sistema de Acompanhamento dos Resultados das Avaliações**

**Passo 1.1 -** Acesse a Plataforma da Secretaria Escolar Digital por meio do seguinte endereço: https://sed.educacao.sp.gov.br

**Passo 1.2 -** Quando estiver no site, insira seus dados nos locais indicados (normalmente a senha da plataforma é a mesma da GDAE) para entrar na plataforma SED.

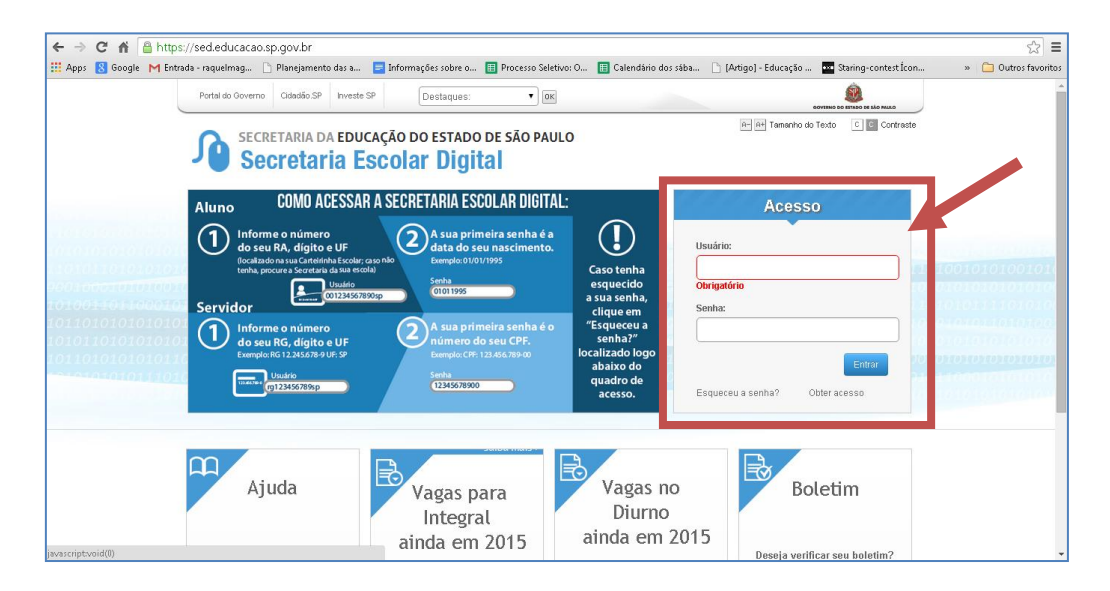

Em seguida, será aberto o ambiente de trabalho da Secretaria Escolar Digital.

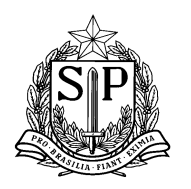

**Passo 1.3** - No menu lateral você encontrará um espaço "Professor". Neste espaço procure o ícone "SARA - Sistema de Acompanhamento dos Resultados das Avaliações", conforme indicado na figura abaixo.

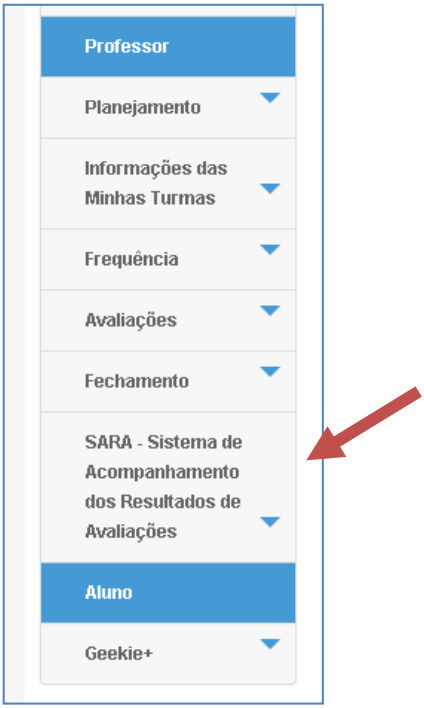

Após o clique no ícone "SARA" você visualizará as opções:

- 1) Cadastro das respostas dos Alunos
- 2) Relatório de Percentual de Acertos
- 3) Relatório de Análise por Questão
- 4) Relatório de Acompanhamento de Cadastro de Respostas

### SARA - Sistema de Acompanhamento dos **Resultados de Avaliacões** Cadastro de Respostas dos Alunos Relatório de Percentual de Acertos - Relatório de Análise por Questão Relatório de Acompanhamento do Cadastro de Respostas

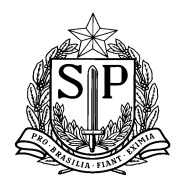

#### **GOVERNO DO ESTADO DE SÃO PAULO SECRETARIA DE ESTADO DA EDUCAÇÃO Coordenadoria de Informação, Monitoramento e Avaliação Educacional**

*Praça da República, 53 – Centro – São Paulo – SP – CEP: 01045-000*

## <span id="page-4-0"></span>**2) Cadastro das Respostas dos Alunos**

**Passo 2.1 -** Selecione no menu lateral o ícone "SARA - Sistema de Acompanhamento dos Resultados das Avaliações" e em seguida clique no ícone "Cadastro das Respostas dos Alunos".

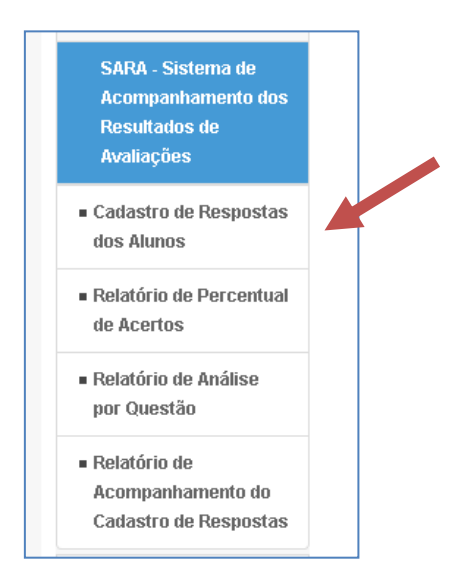

**Passo 2.2 -** Selecione a Diretoria de Ensino e a Escola desejada. Em seguida, clique em Pesquisar.

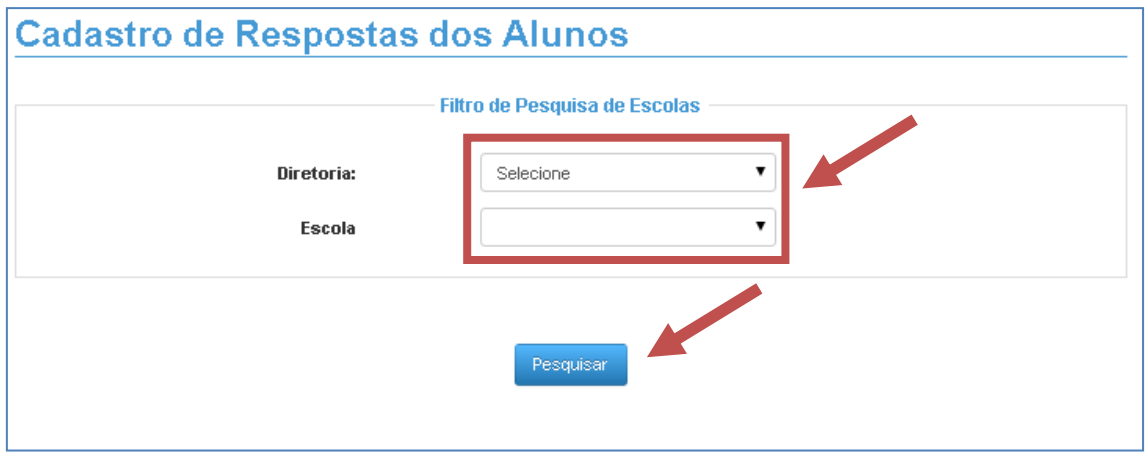

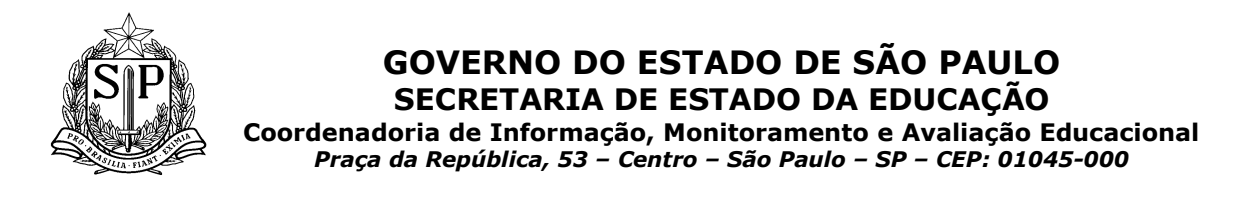

**Passo 2.2 -** Neste momento você irá visualizar sua lista de turmas. Selecione uma das turmas para iniciar o Cadastro das Respostas clicando no seguinte botão:

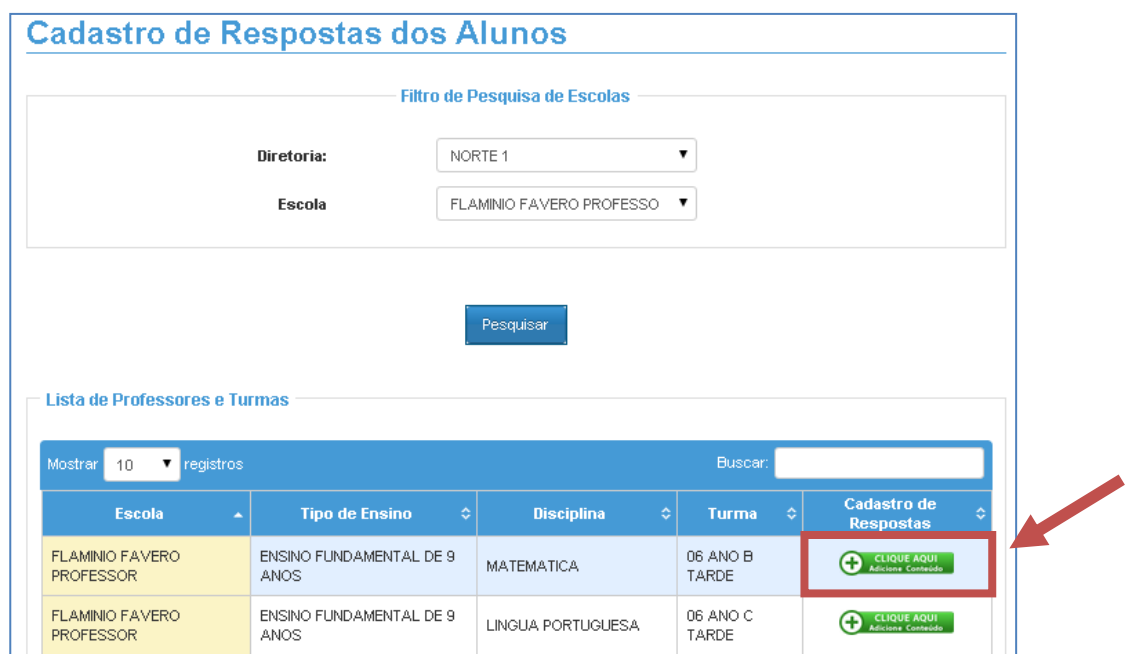

**Passo 2.3 -** Uma vez feita a seleção da turma, selecione a prova que deseja cadastrar.

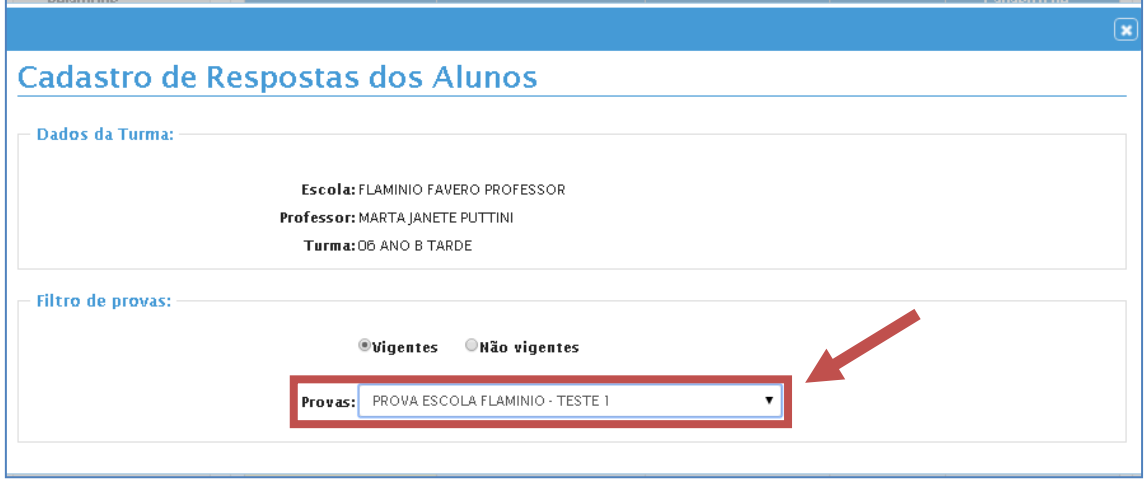

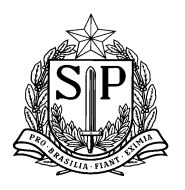

**Passo 2.4 -** Clique no ícone indicado abaixo para iniciar o cadastramento das repostas de um aluno.

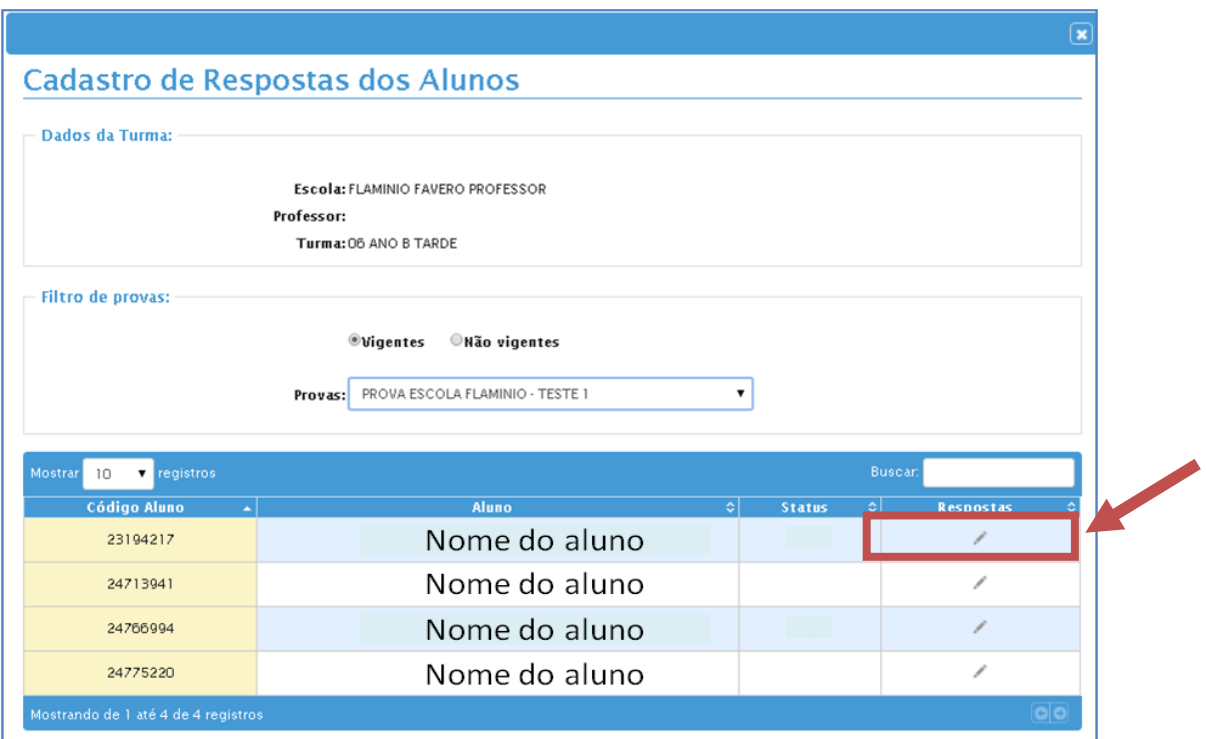

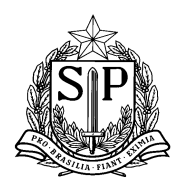

**Passo 2.5 -** Para cada uma das perguntas da prova, indique a resposta dada pelo aluno clicando no círculo ao lado da letra, conforme indica a figura.

Caso o aluno não tenha feito a prova, selecione uma das opções: "Aluno Faltou", "Aluno Não Respondeu" e "Aluno não Alfabetizado". Ao finalizar clique no ícone "Salvar".

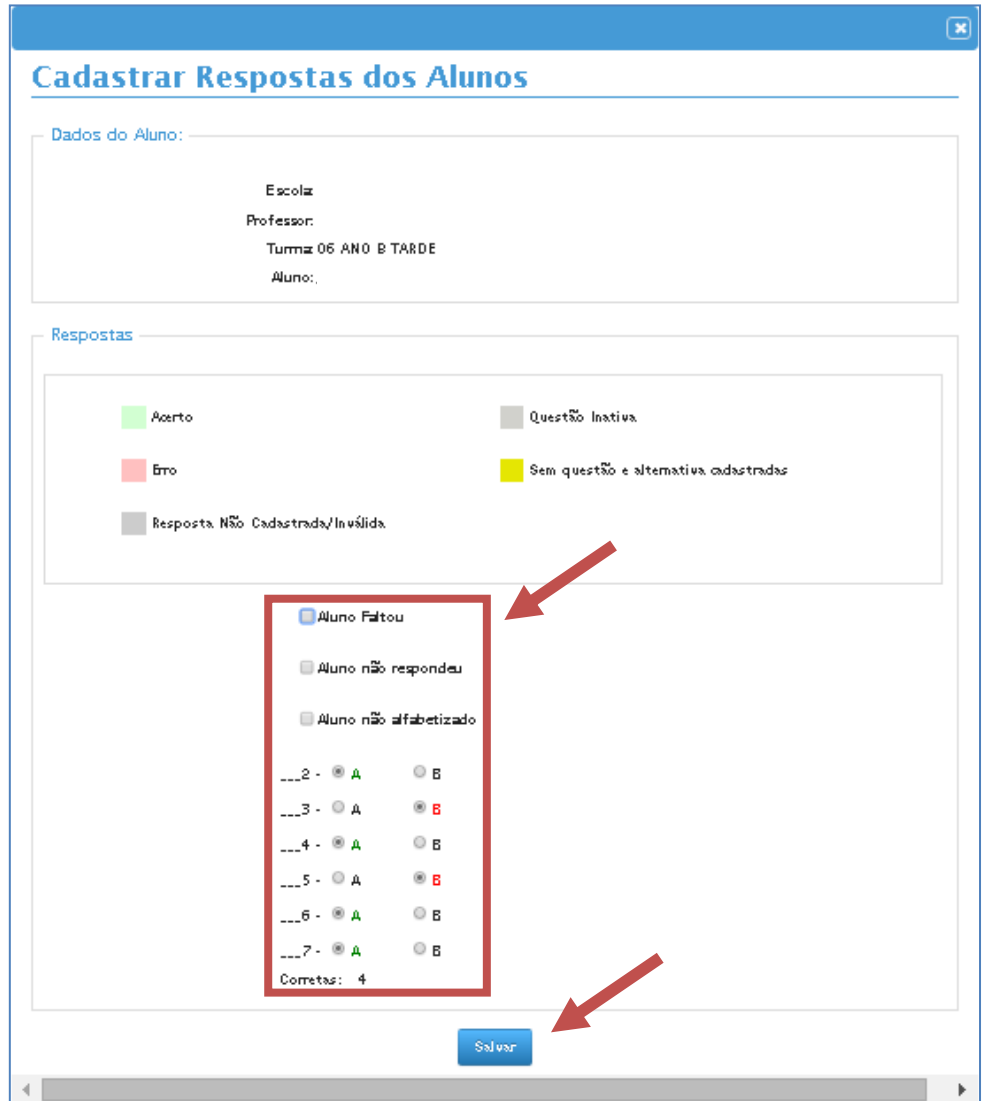

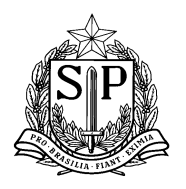

**Coordenadoria de Informação, Monitoramento e Avaliação Educacional** *Praça da República, 53 – Centro – São Paulo – SP – CEP: 01045-000*

**Passo 2.6** - Verifique que o ícone **a** aparece em frente ao aluno que já teve suas respostas cadastradas.

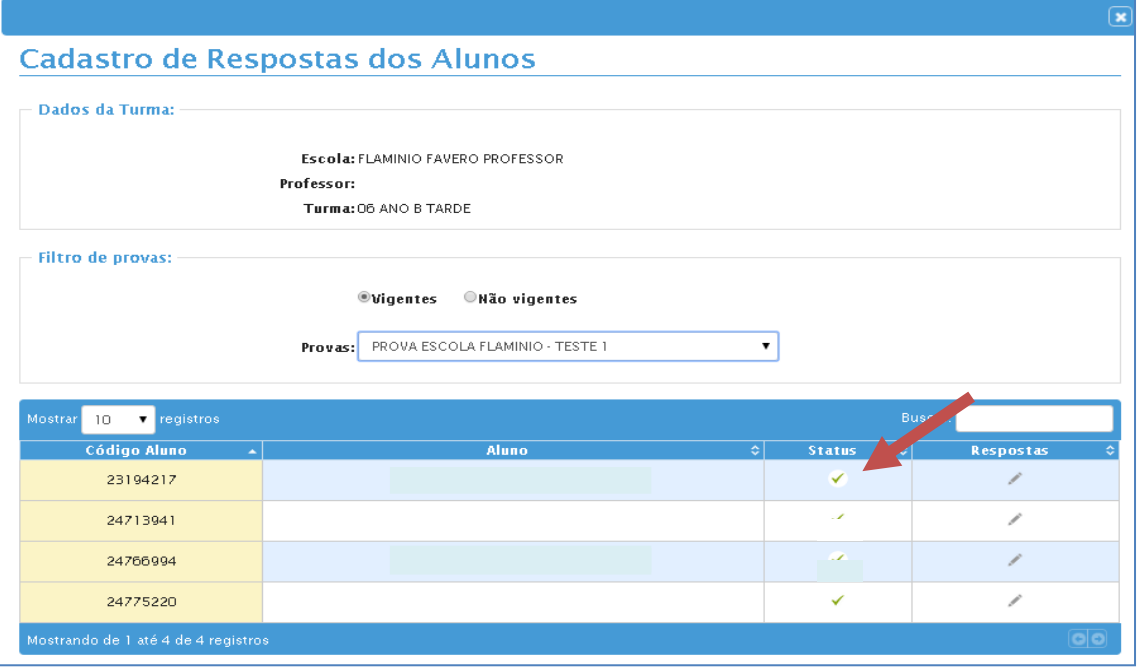

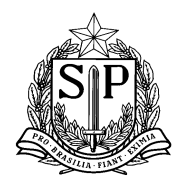

**Coordenadoria de Informação, Monitoramento e Avaliação Educacional** *Praça da República, 53 – Centro – São Paulo – SP – CEP: 01045-000*

## <span id="page-9-0"></span>**3) Relatórios**

## <span id="page-9-1"></span>**3.1) Relatório de Percentual de Acertos**

**Passo 3.1.1 -** Selecione no menu lateral o ícone "SARA - Sistema de Acompanhamento dos Resultados das Avaliações" e em seguida clique no ícone "Relatório de Percentual de Acertos".

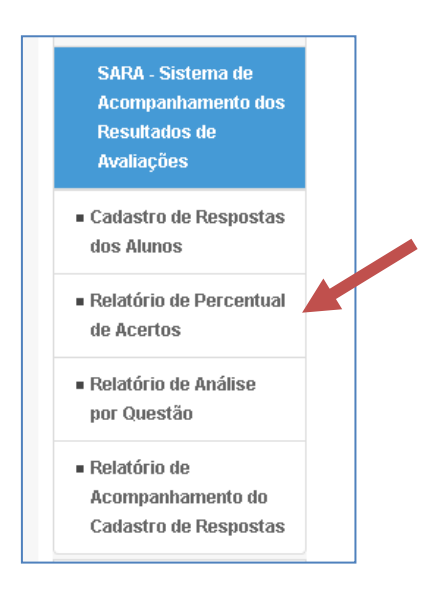

**Passo 3.1.2 -** Para iniciar a visualização do Relatório, preencha os filtros com as informações correspondentes, conforme a figura abaixo, e clique no ícone "Pesquisar".

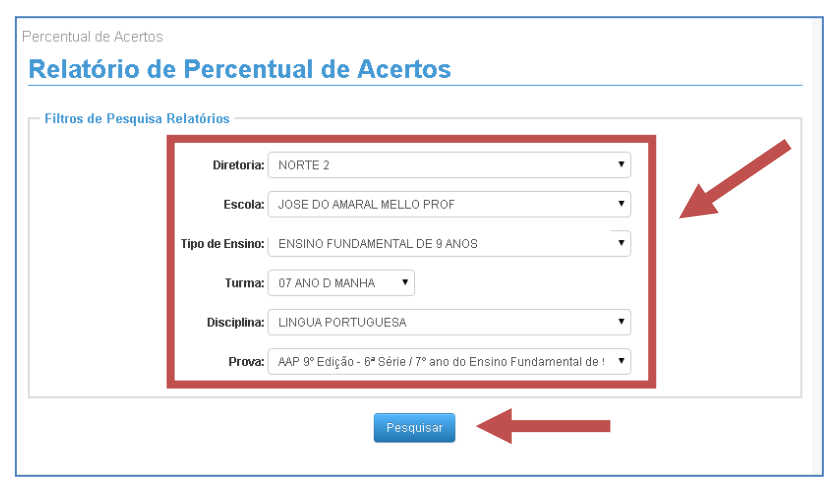

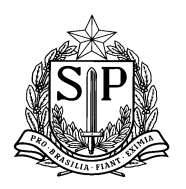

**Passo 3.1.3 -** Ao clicar em Pesquisar você irá visualizar o relatório no formato abaixo. Embaixo de cada coluna de número da questão, você poderá visualizar o percentual de acertos da questão.

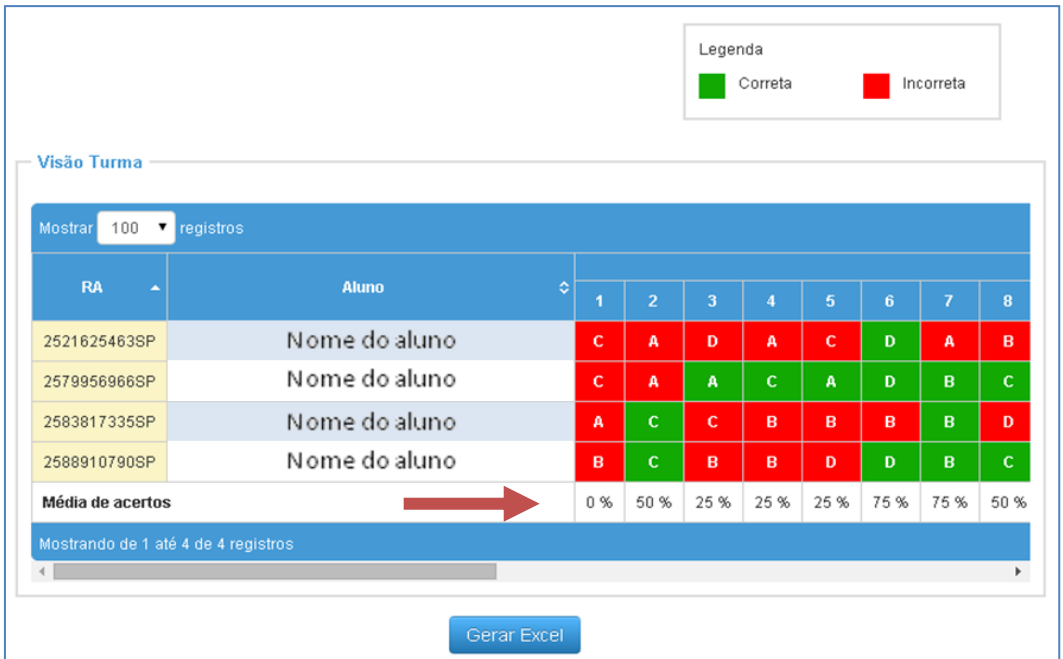

Utilizando a barra de rolagem você poderá analisar todas as questões da prova correspondente. Ao final da tabela você poderá visualizar o percentual de acertos por aluno.

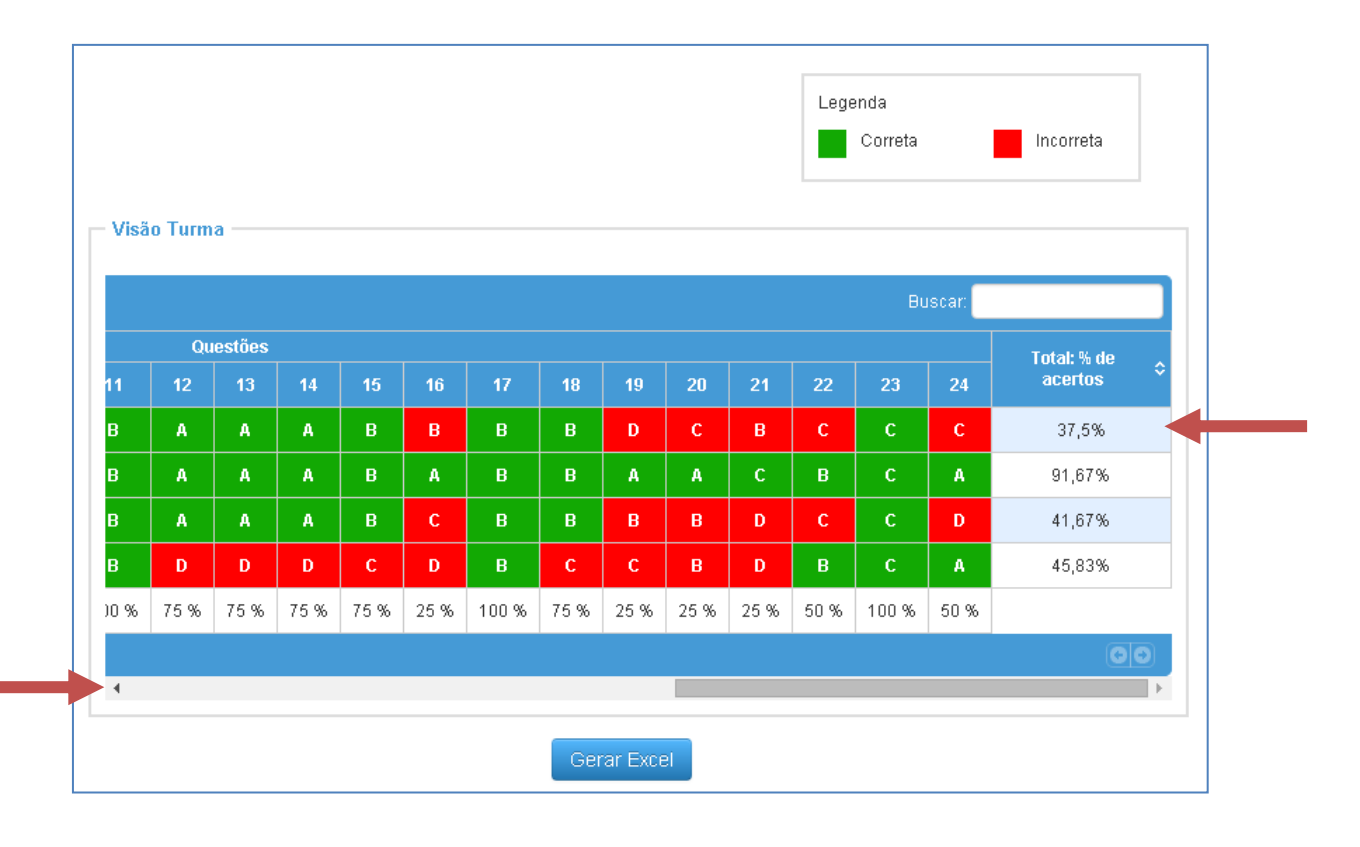

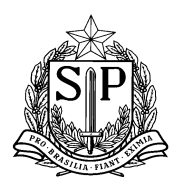

**Passo 3.1.4 -** Para gerar o relatório em um arquivo de Excel, clique no ícone "Gerar Excel". O sistema irá salvar o arquivo "Relatório de Percentual de Acertos" em seu computador.

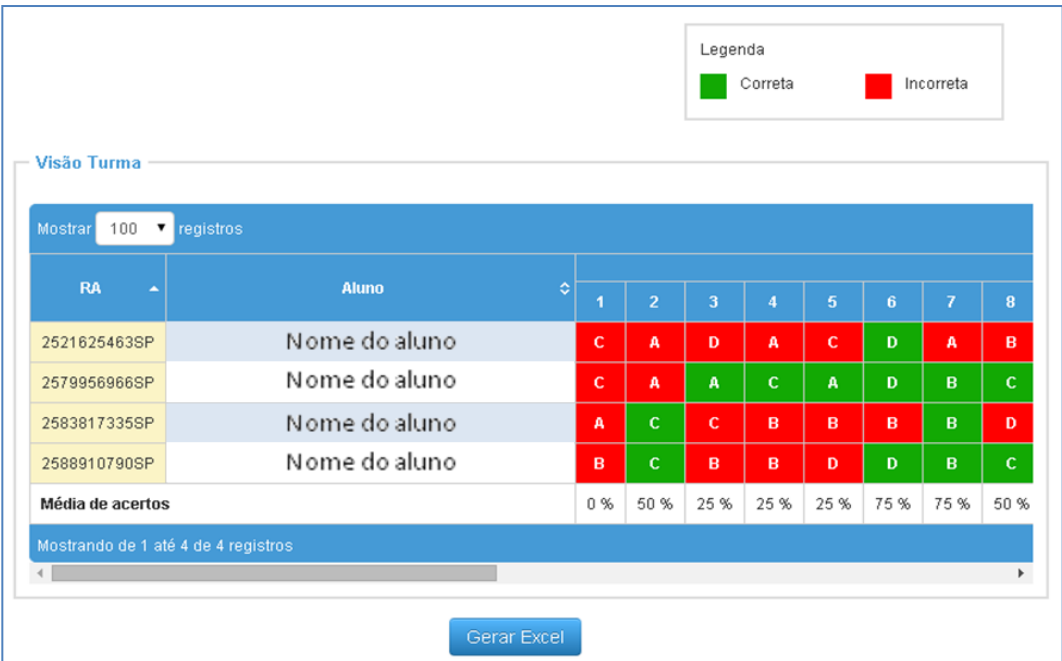

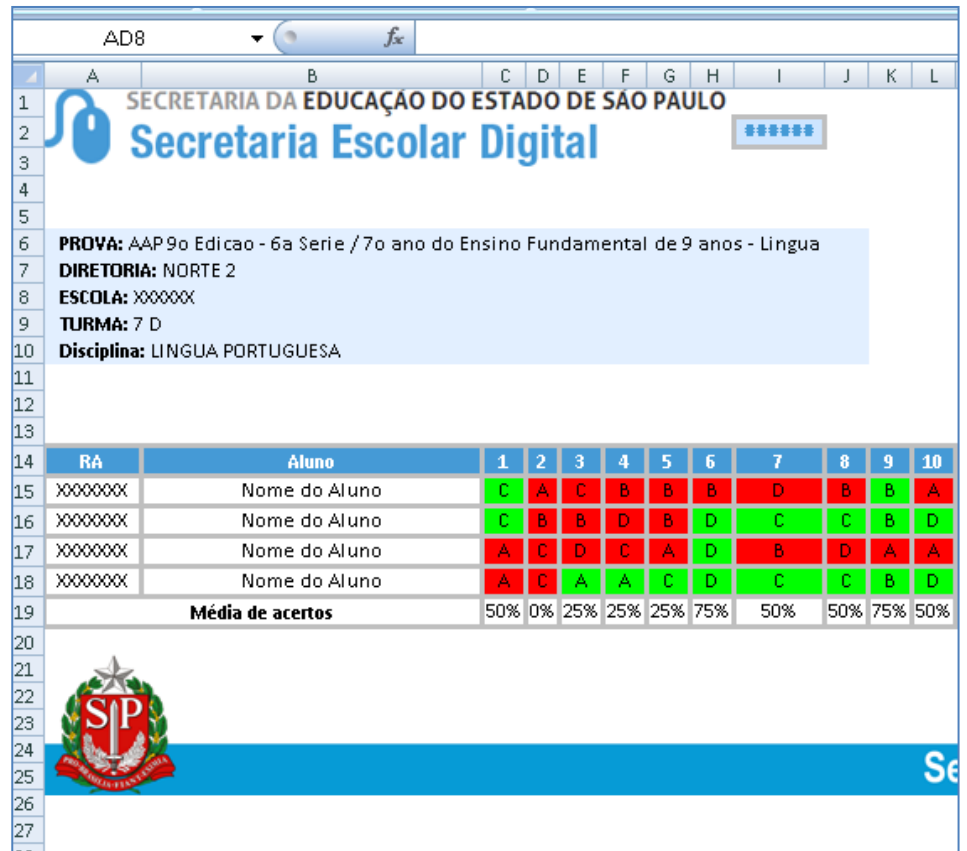

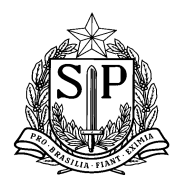

## <span id="page-12-0"></span>**3.2) Relatório de Análise por Questão**

**Passo 3.2.1 -** Selecione no menu lateral o ícone "SARA - Sistema de Acompanhamento dos Resultados das Avaliações" e em seguida clique no ícone "Relatório de Análise por Questão".

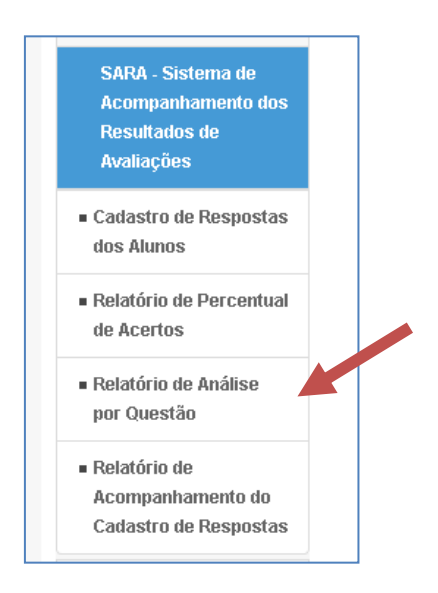

**Passo 3.2.2 -** Para iniciar a visualização do Relatório, preencha os filtros com as informações correspondentes, conforme a figura abaixo, e clique no ícone "Pesquisar".

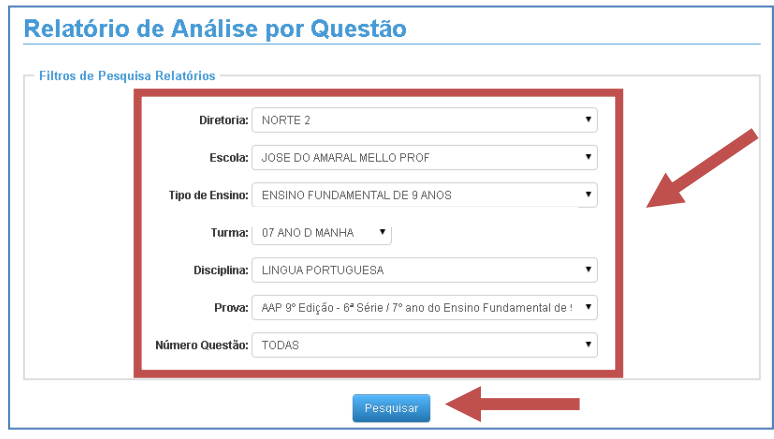

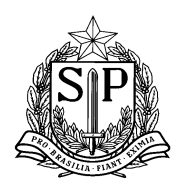

**Passo 3.2.3 -** Ao clicar em "Pesquisar" você irá visualizar o relatório no formato abaixo. Para cada questão da prova você visualizará o enunciado e em seguida um gráfico com o percentual de respostas em cada questão.

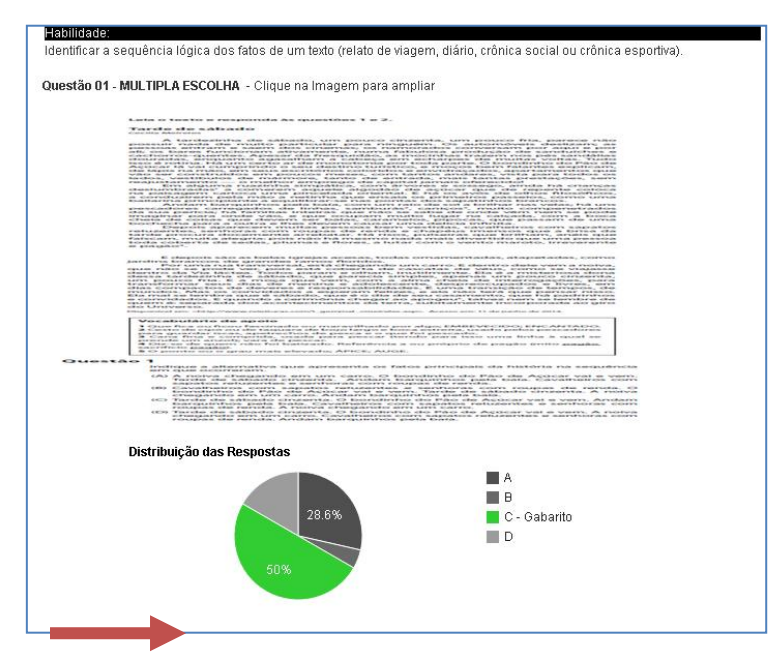

Em baixo de cada coluna de número da questão, você poderá visualizar o percentual de acertos da questão.

**Passo 3.2.4 -** Caso deseje visualizar o enunciado de forma ampliada, clique na imagem e uma nova janela se abrirá com o enunciado completo

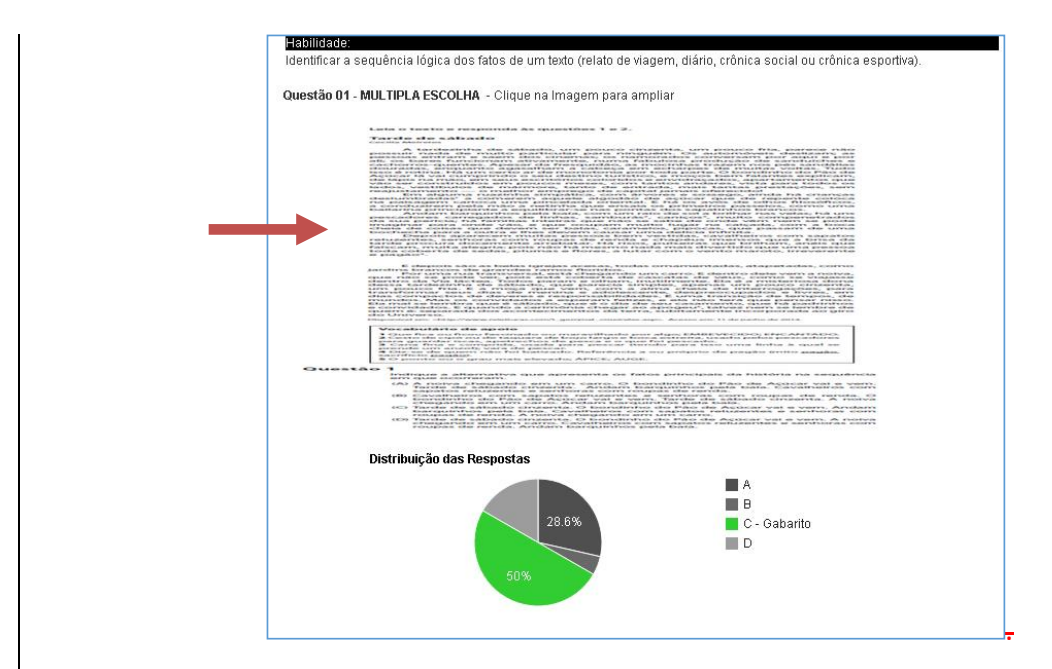

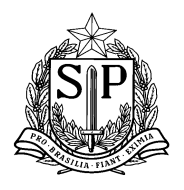

### <span id="page-14-0"></span>**3.3) Relatório de Acompanhamento de Cadastro de Respostas**

**Passo 3.3.1 -** Selecione no menu lateral o ícone "SARA - Sistema de Acompanhamento dos Resultados das Avaliações" e em seguida clique no ícone "Relatório de Acompanhamento de Cadastro de Respostas ".

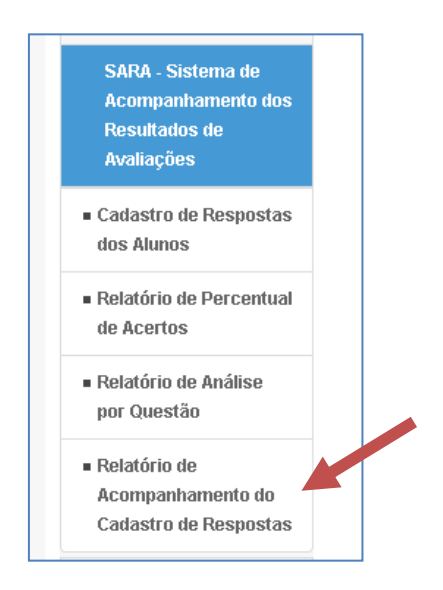

**Passo 3.2.2 -** Para iniciar a visualização do Relatório preencha os filtros com as informações correspondentes, conforme a figura abaixo, e clique no ícone "Pesquisar".

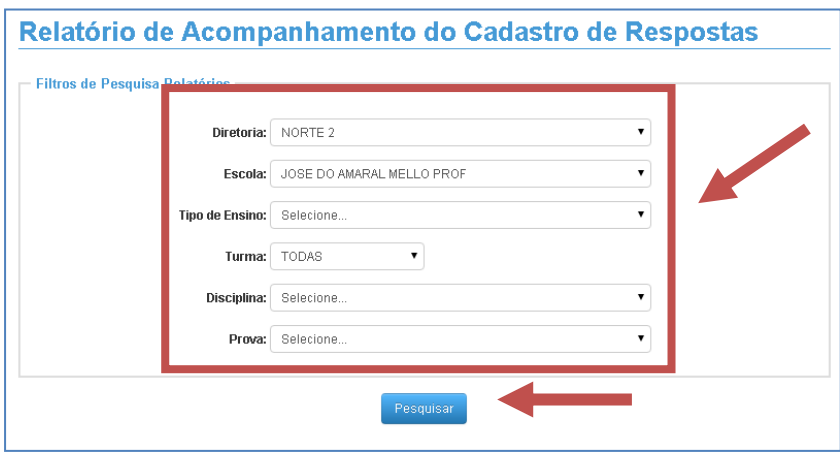

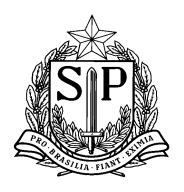

**Coordenadoria de Informação, Monitoramento e Avaliação Educacional** *Praça da República, 53 – Centro – São Paulo – SP – CEP: 01045-000*

**Passo 3.2.3 -** Nesta tela, você poderá visualizar a lista dos alunos, de acordo com as informações inseridas no filtro, e saber quais respostas já foram cadastradas. Caso o cadastro das respostas já tenha sido feito, o ícone  $\|\bullet\|$  aparecerá ao lado do nome do aluno.

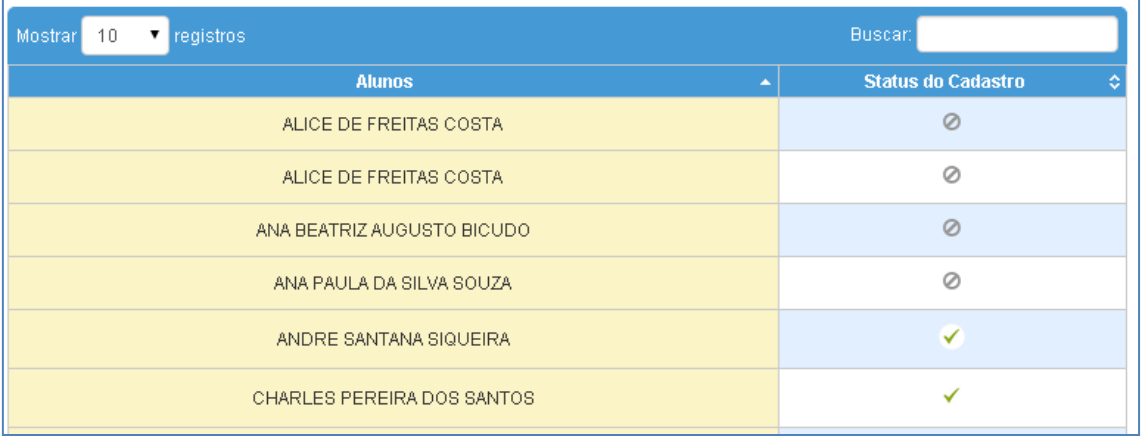